**December 2014** 

**Members Helping Members** 

**Volume 31 Issue 9** 

### **Back to Basics**

### Using Menus and Ribbons

Jim Cerny, 2<sup>nd</sup> Vice President, Sarasota PCUG, FL April 2014 PC Monitor www.spcug.org jimcerny123 (at) gmail.com

Computers give us choices - way too many choices. No matter what program you are running, it probably comes with many options. Even when you are writing an email, your email program comes with hundreds of options such as font size, color, sorting options, and more. I think it would be a good idea to review some helpful hints and tips for selecting options. So here is just a list, in no particular order, of things about menus which, in my view, are helpful to know

Menu – a list of options or choices. A menu will appear if you click on a tab or name of a menu, such as "File", "Home", "Format", or "Help". Newer programs have menus called "ribbons". Some menus may be listed in a whole new window, but most menus provide their options in a "drop down" list.

Ribbon – is still just a menu of options. Click on the ribbon tab to see the options for that tab.

Default – this is what you get if you do NOT change an option. For example, your email or word processor program may have a default font point size of "12". So, if you do not select a different font size, you will be using the default value of "12". In many programs you can change the default value of some options. Many people change the default font to a larger size in their word processor program so that they do

not have to change the font size every time they open it and start writing a document.

Unfortunately, program updates and new "versions" of programs change the menus. One of the most frustrating things about using a computer is trying to find out how to do what you did before they changed things around. The easiest way to find out how to do things in a program is to use the "Help" menu or option (sometimes this symbol is a small blue circle with a white question mark in it). Or, use Google — just type in your question in the Google search box, such as: "How do I change fonts in Word 2010". When using Google be sure to specify the program and version that you are using.

If you "hover" your mouse on a menu item (that is, move your mouse arrow on the item and then wait a moment) you should see a box with words identifying that option. This is helpful when your menu options are symbols you are not familiar with. And these words are the ones you should use when searching to find out more information about that option.

If a menu option is in "gray" (also known as "grayscale" or "subdued") it means that you cannot select that option now – it won't work. An example of this is you cannot use the "Cut" command unless you have first selected something to cut (such as by highlighting it). Or, you cannot "Paste" anything unless you have cut or copied something first to the clipboard. An option in gray means that you have not met the conditions to make this command work.

(Continued on page 5)

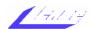

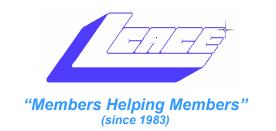

# Board of Directors 2014-2015

| Liz Barnett President president@lcace.org          |
|----------------------------------------------------|
| Linda Busch Vice President vicepresident@lcace.org |
| Bobby JacobsSecretary secretary@lcace.org          |
| Judy Dunham Treasurer treasurer@lcace.org          |
| Fred BarnettPrograms  programs@lcace.org           |
| J.J. Johnson                                       |
| Linda Koudelka Public Relations pr@lcace.org       |
| Volunteers                                         |
| Webmaster J. J. Johnson webmaster@lcace.org        |
| Newsletter Editor Mike Mc Enery editor@lcace.org   |
| Historian Lester Larkin                            |

#### **News Journal**

**The LCACE News Journal** is published eleven times annually. Members are encouraged to submit contributions which will be acknowledged in this newsletter.

Send articles to editor@lcace.org

Permission is granted to reproduce any or all parts of this newsletter in other User Group publications, provided that credit is given to LCACE and the individual author(s).

Logo designed on an Atari Stacy Laptop in 1989 by Dwight Johnson Jr.

### Lake County Area Computer Enthusiasts

### LCACE c/o Group Ambassador

"J.J." Johnson

#### **Membership**

LCACE membership is open to all individuals and families interested in personal computing. Annual dues are \$20.00 per individual/family. Applications for membership may be obtained at the monthly meeting, by request on the club hotline, and are now available on our web site at <a href="http://www.lcace.org">http://www.lcace.org</a>.

#### **Meetings**

LCACE meetings are usually held on Saturdays at the Grayslake Area Public Library, 100 Library Lane, Grayslake, Illinois. The meeting room opens at noon and the formal meeting begins at 12:30 p.m. All meetings are open to the public. Bring a friend!

#### **Newsletter Submissions**

Club members are welcome to submit classified ads, reviews, tips and other articles for publication, to our newsletter editor in Microsoft Word format (.doc). **Publication deadline is the 20th of the month for all ads and articles.** Please do not use tabs or special formatting.

#### **Newsletter Advertising**

Ad rates per issue: Full page - \$25, Half page - \$15, Quarter page - \$10, Business Card - \$5. Discounts are available on advance purchase of multiple issues. Please send camera-ready copy and payment to the club address by the 15th of the month preceding publication. For more information on ad pricing, please call our Hotline. Ads are **FREE** to all paid members.

#### **Notice**

LCACE WILL NOT CONDONE or knowingly participate in copyright infringement of any kind. The LCACE News Journal is published by and for LCACE members. Opinions expressed herein are those of the individual authors and do not necessarily reflect the opinion of LCACE, the membership, the board of directors, and/or our advertisers.

# Windys Computer Repairs

#### **Phil Nocerino**

1475 Robincrest Lane Lindenhurst II 60046 (847) 536-5527

Custom Desktop Computer Used \$300.00
AMD Athon II x 2 2.80 GHz
Fresh install Windows 7 Ultimate 64 bit
DDR 3 - 2 gig ram ( upgradable 3 slots available)
New 500 gig hard drive,500 Watt Power
Supply,VGA,DVI
GIGABYTE GA-MA785GMT-UD2H Motherboard

Hurry before its gone.

# L.C.A.C.E. 10/11/14 Meeting

L.C.A.C.E. Club Historian History Report, 11/1/14 Meeting By Les Larkin LesLarkin@AlM.com

Linda Busch once again steps up to the plate as meeting conductor, while Liz Barnett was handling other tasks. At least one of those tasks was applying her notable baking skills to making some really nice mini cupcakes for the attendees. Thanks to both Linda and Liz.

Our featured presentation was 'Geocaching' by Scott Landy. Scott is currently Vice President of the G.A.P.L.D. Library Board. Geocaching is like a scavenger hunt, but on a global level, with the advantage that there is no time limit, and you can play whenever you want. If you were not there to see Scott's great presentation, you can catch it through our club website on YouTube. Thanks, Scott, for for doing such a great job on the presentation, and to J.J. for making it available to all on YouTube..

Have a great time at the L.C.A.C.E. Holiday Party!

## Membership

October 12, 2014

J.J. Johnson Membership Chairperson

Members: Meeting *Attendee:* 

THANKS FOR JOINING None

THANKS FOR RENEWING None

THANKS FOR VISITING

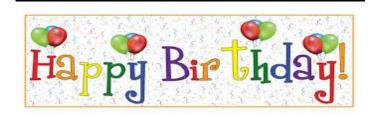

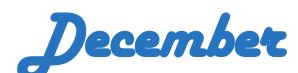

Kenneth Savage
Richard Eisenmann
Joseph Kusiak
Linda Rohlfing
Linda Busch
Raleigh Floyd

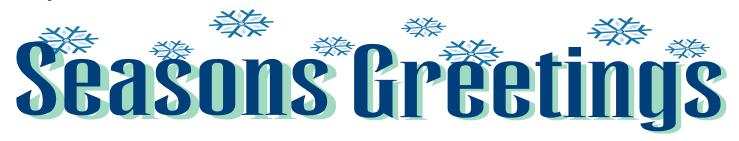

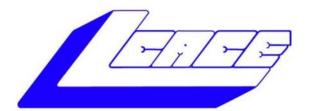

# Lake County Area Computer Enthusiasts

"Members Helping Members" (since 1983)

# HOLIDAY RAFFLE 2014

#### 1st Prize:

#### **Dell Inspiron Touch Notebook**

- Intel Core i5 Processor,
- Windows 8.1 64-bit
- 8GB Memory
- 1TB HDD
- HD 15.6"

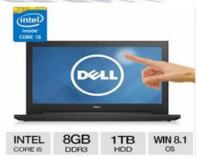

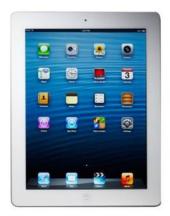

#### 2nd Prize:

#### Apple iPad Air 16GB Wi-Fi -White

- 5th Generation Retina Display
- Dual-core A6X chip with quad-core graphics
- 5.0MP iSight camera, 1080p HD video recording
- . Up to 10 hours battery life

#### 3rd Prize:

#### Kindle Fire HDX w/WI-FI

- 7" HDX touchscreen display
- 2.2GHz Quad-core Snapdragon 800 CPU
- 16GB (10.9GB available to user) of internal storage

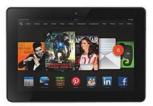

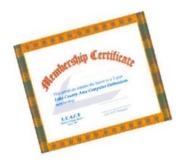

#### 4th Prize:

1-Year's Membership LCACE "Members Helping Members"

Tickets: \$1 each, 6 for \$5, or 25 for \$20

Drawing December 6, 2014
WINNER NEED NOT BE PRESENT

Please remember to use the Amazon.com link on our website for your purchases:

Please click here ▶ amazon.com ◄ to help support our club with your on-line purchases

(Continued from page 1)

If a menu option has three dots after it, such as "Save as...", it means that when you select that option you will get another window of choices or options. If you see a symbol next to a word on a menu, it means that that symbol represents that menu option on other menus or toolbars, etc. For example, if I go to the "Edit" menu, I will see the scissors symbol next to the word "Cut" – so the scissors symbol on a tool bar will also do the same as the "Cut" command.

Some menu options may have a keyboard combination "shortcut" you can use instead of going to the menus. For example, on the "Cut" command you may see the keyboard combination of "Ctrl + x". So, instead of using the menu, you could just hold down the control key (Ctrl) and hit the "x" key to do a "cut". I usually discourage people from using keyboard shortcut commands because it is too easy to hit the wrong key.

Using menus, ribbons, and selecting options are how we interact with our computer. Every new edition of a program probably adds more options, many of which you will never use. But why not play with some options and see what happens? You may discover a new deck of cards for your solitaire game or a way to add an automatic signature to your email!

# **Product Review**

### **Merging Photos**

By Larry Piper, President, Midland Computer Club, MI

April 2014 issue, Bits and Bytes Newsletter mcc.apcug.org webbyte (at) yahoo.com

Ever see a row of photos at the top of a Facebook or website page? I'll bet it crossed your mind that this would be a good idea for one of your own projects. I'll bet your next thought was that it would take a powerful photo editing tool, most likely Photoshop, to accomplish this horizontal photo montage'. Sure enough, when you did some cursory checking, words like 'layers' and 'flattening' began to appear. Or maybe you found how-to ideas for creating a photo collage', which is NOT what you had in mind.

I too went down this same road. I also discovered that the most recommended solution is to use Paint, a free program that comes with Windows. I found the Paint solution not very intuitive and a little time consuming to use. Then I discovered another solution that had been right in front of me for a number of years. It is also a free program, IrfanView. This little utility has been around since the days of Windows 95. It will open virtually every graphic file type—as well as most sound and video file types. I use it as a fast image resizer. But right there in the opening screen under the Image drop-down menu is the choice Create Panoramic Image. Perfect!

IrfanView gives you the choice of horizontal or vertical merging of photos. You add the photos you want rearrange their order and then hit the Create key. Save the resulting photo-merge, give it a name and you are good to go. You could even resize the final image if it is too big or too small for your application.

So what about merging photos of different pixel size or resolution. No problem. I ran a few tests where the height dimensions were five times different. IrfanView makes the horizontal photo montage' a constant height. The same thing occurred when merging photos of very different resolution. Again, the merged photos were a nearly constant total pixel size. The overall picture quality has been reduced substantially, but who cares when it is being viewed over the Internet.

IrfanView is the product of Irfan Skiljan, who lists himself as graduate of Vienna University. Be sure to get the latest version which is 4.37 as of this writing.

## <u>Special</u> Interest <u>Group of the Month</u>

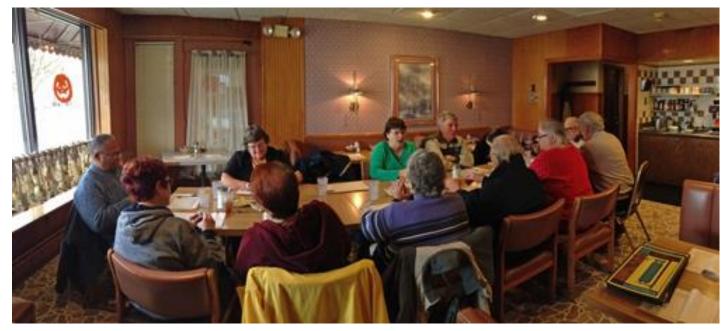

Food Sig.

Always a lot of fun. You can join us. Details at the end of every meeting.

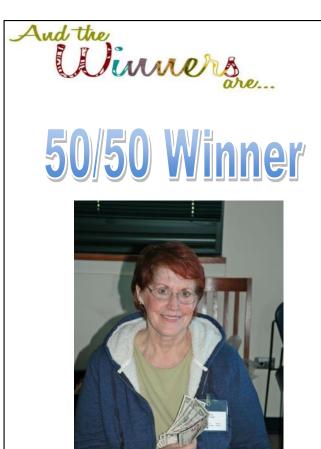

**Terri Hanlon** 

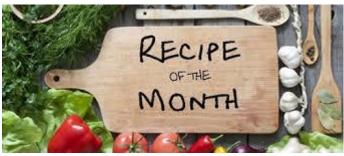

Submitted by: Lew Seidenberg

#### **GRAPE SALAD**

- 1. beat 1 8 oz package of softened cream cheese with 8 oz. sour cream until smooth
- 2. add 1/2 cup powdered sugar and 1 teaspoon vanilla and beat until smooth
- 3. fold in 4 pounds of seedless grapes....various colors look nice
- 4. pour into large serving bowl
- 5. top with 1 cup of crushed pecans mixed with 1 cup of brown sugar
- 6. refrigerate until serving

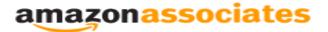

**Dear family and friends** 

Lake County Area Computer Enthusiasts is now an Amazon.com affiliate.

Amazon will pay our club a small advertising fee if the shopper comes from our website and makes a purchase

Amazon sells books, technology, just about anything you can name. if you plan to shop at Amazon.com, please visit our website <a href="https://www.lcace.org">www.lcace.org</a> and click on the Amazon link at the top.
Thank you

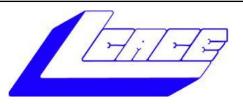

### **Lake County Area Computer Enthusiasts**

Do you have computer questions or need help with your computer?

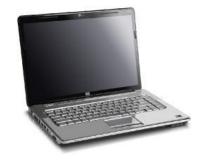

Visit Lake County Area Computer Enthusiasts' help desk for one on one help

### Open to all

11:15 a.m.-12:15 p.m.
Grayslake Area Public Library
Rooms A-C

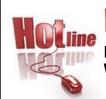

### L.C.A.C.E.

Phone: 847.623.3815

Web Site: http://www.lcace.org

### **Members**

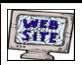

Have your Web Site Advertised here, e-mail me at editor@lcace.org

www.pegasusphotos.zenfolio.com

www.RobinSeidenberg.com

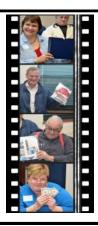

Take a good look, you just might see yourself.

> http://lcace.org/ PhotoAlbums.htm

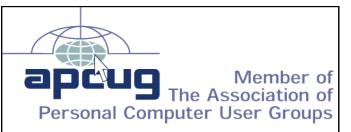

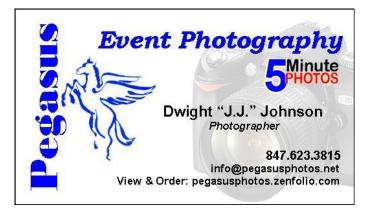

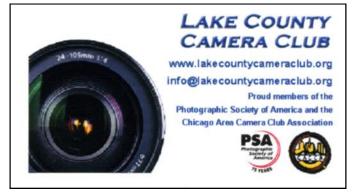

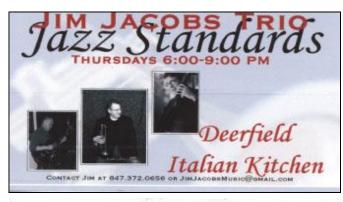

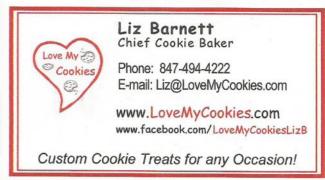

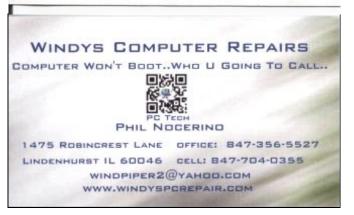

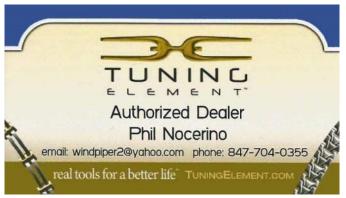